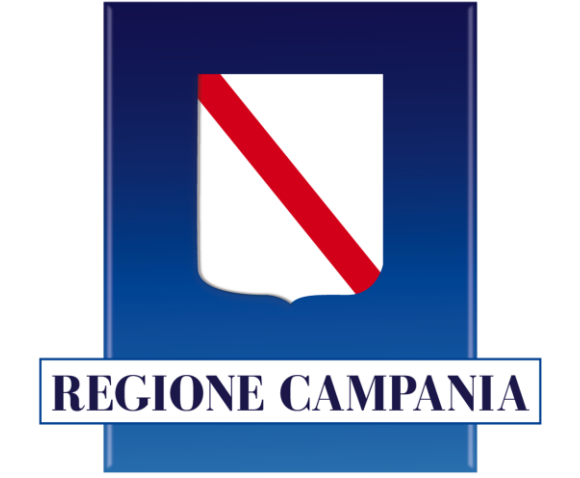

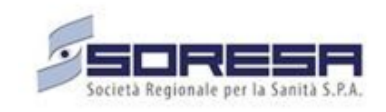

## **Fascicolo Sanitario Elettronico**

## **Sinfonia – Sezione Logistica**

**Settembre 2023**

**Il progetto si pone l'obiettivo di gestire e tracciare le movimentazioni logistiche dei lotti di vaccini e dei test di screening, distribuiti nel territorio regionale Campano al fine di orchestrare in modo efficace la distribuzione e successiva somministrazione di milioni di dosi su scala regionale**

> **LA PIATTAFORMA MONITORERÀ L'END-TO-END DELLA FILIERA LOGISTICA E FAVORIRÀ L'ORGANIZZAZIONE STRATEGICA DEL NETWORK GESTENDO TUTTE LE ATTIVITÀ DI**

> > **STOCCAGGIO E DISTRIBUZIONE.**

### **Gestione Logistica Vaccini: attori coinvolti**

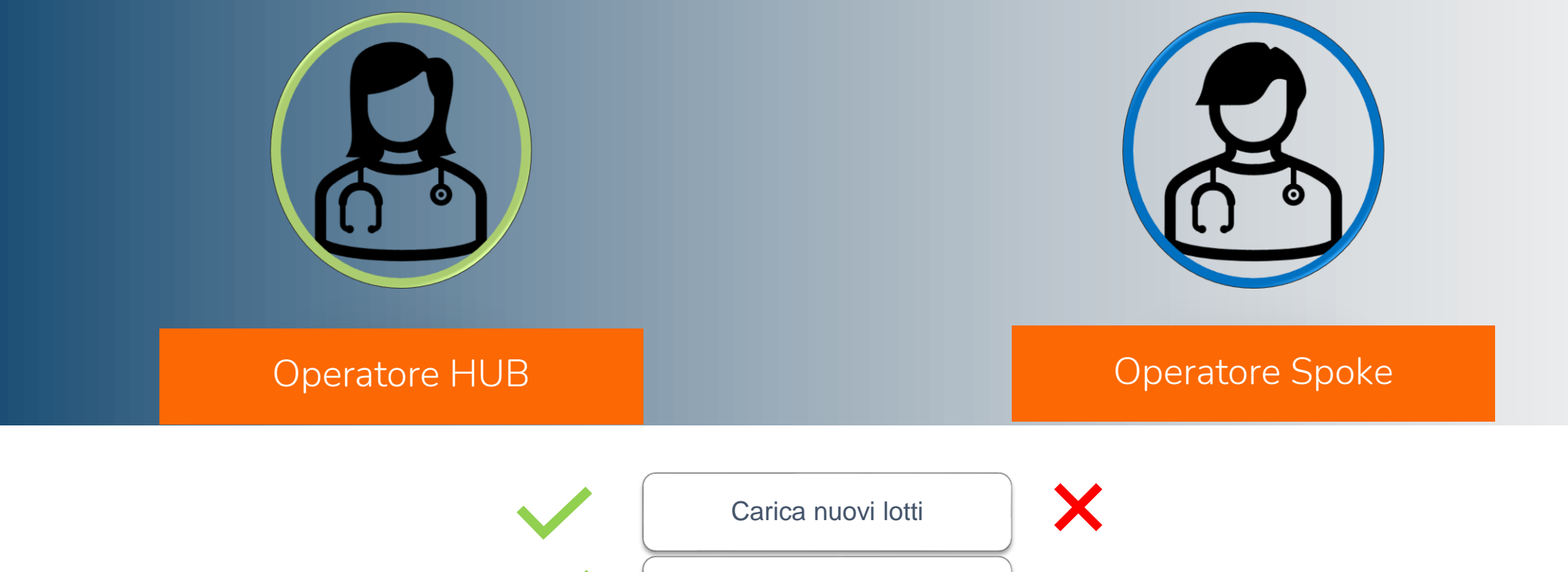

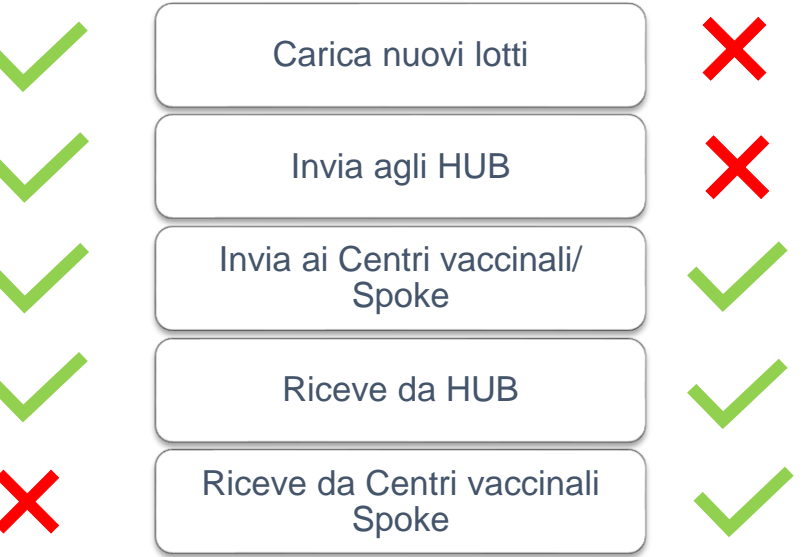

### **Gestione Logistica | Il Flusso**

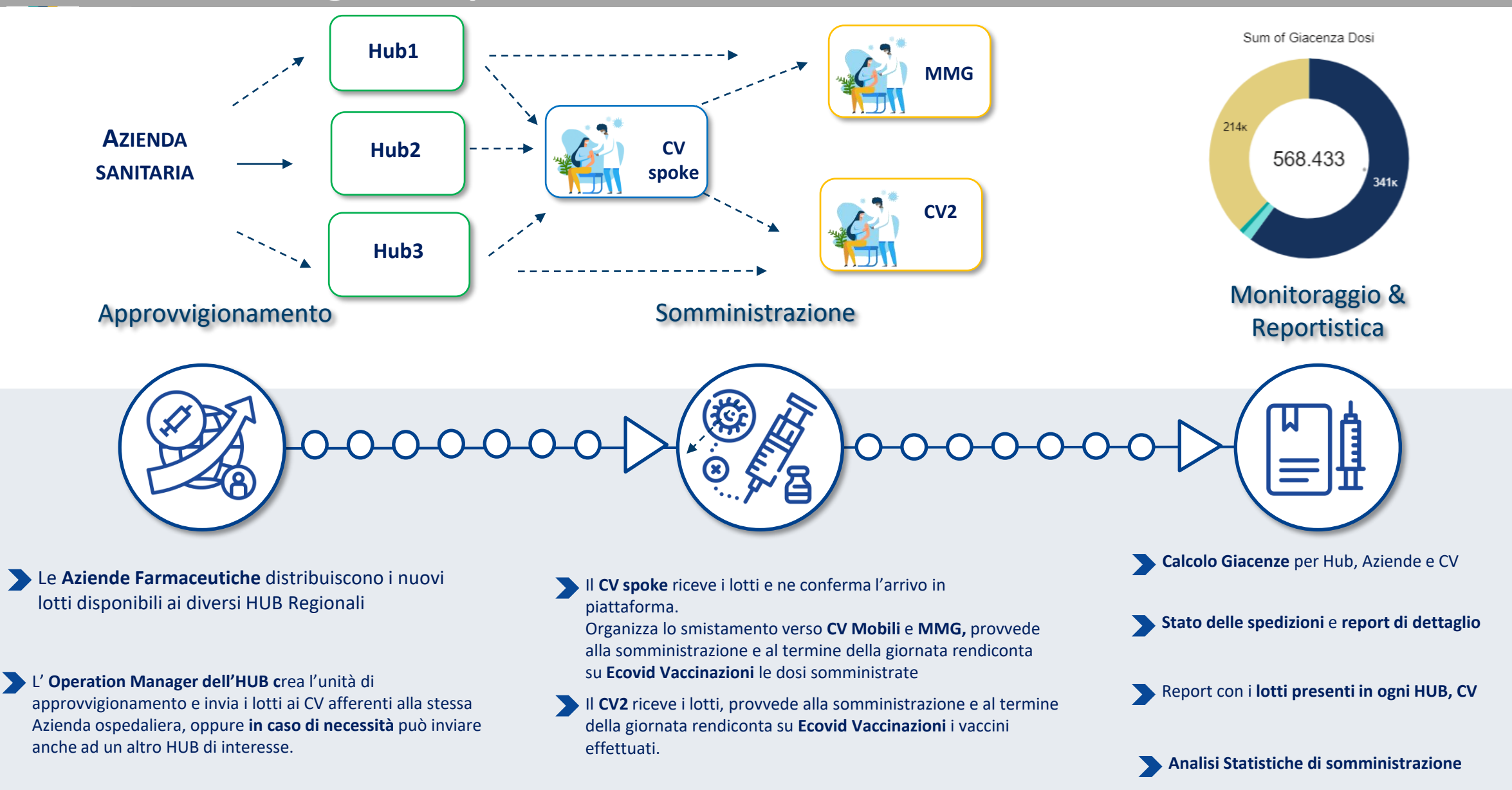

#### MENU

L'operatore Spoke attraverso il menù può accedere a diverse schede.

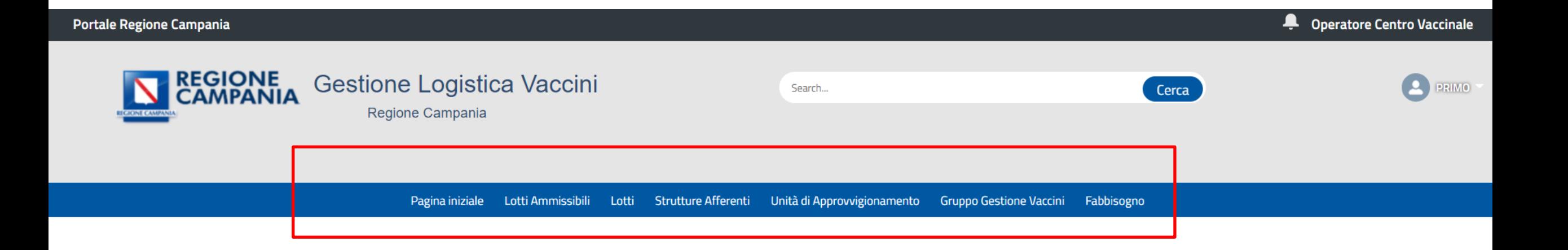

## **Conferma della RICEZIONE dell'ordine**

#### Conferma la RICEZIONE dell'ordine

Per confermare la ricezione dell'ordine e registrare in piattaforma l'arrivo di fiale da parte di un HUB/un altro Spoke, l'operatore Spoke destinatario prende in 'RICEVUTA' un'unità di approvvigionamento creata dall'HUB/un altro Spoke mittente.

#### **Step 1**

Selezionare la scheda 'Unità di approvvigionamento'

#### **Step 2**

Visualizzare la lista relativa alla tipologia di prestazione di interesse

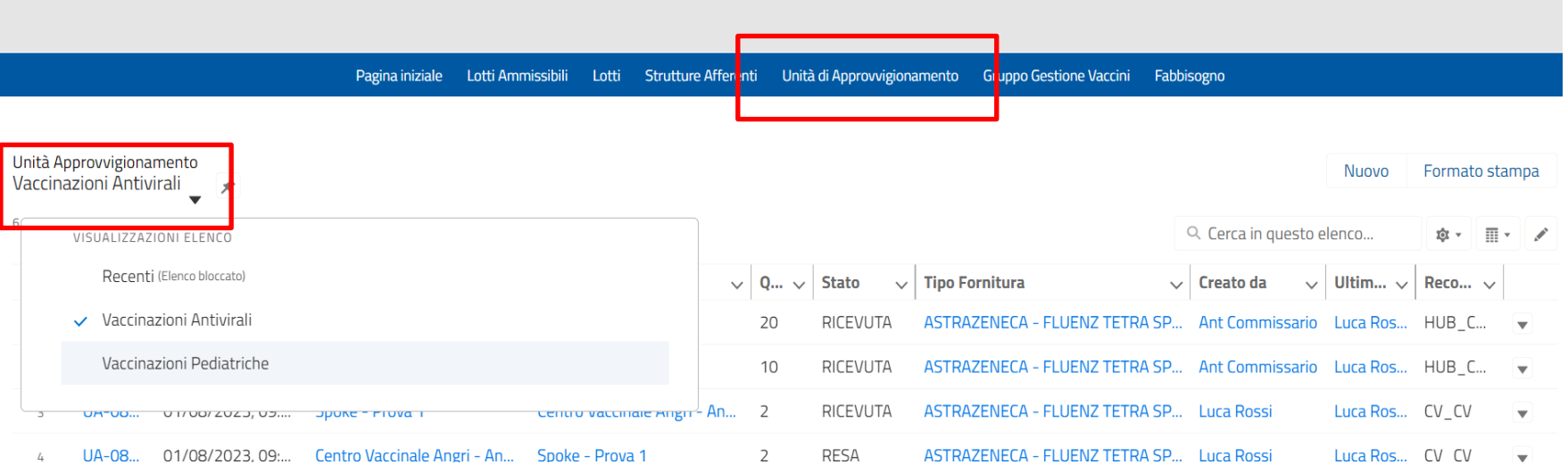

#### Conferma la RICEZIONE dell'ordine

Per confermare la ricezione dell'ordine e registrare in piattaforma l'arrivo di fiale da parte di un HUB/un altro Spoke, l'operatore Spoke destinatario prende in 'RICEVUTA' un'unità di approvvigionamento creata dall'HUB/un altro Spoke mittente.

**Step 1**

Selezionare la scheda 'Unità di approvvigionamento'

#### **Step 2**

Visualizzare la lista relativa alla tipologia di prestazione di interesse

**Step 3** Selezioniamo l'UA

Lotti Strutture Afferenti Unità di Approvvigionamento Gruppo Gestione Vaccini Pagina iniziale Lotti Ammissibili Fabbisogno

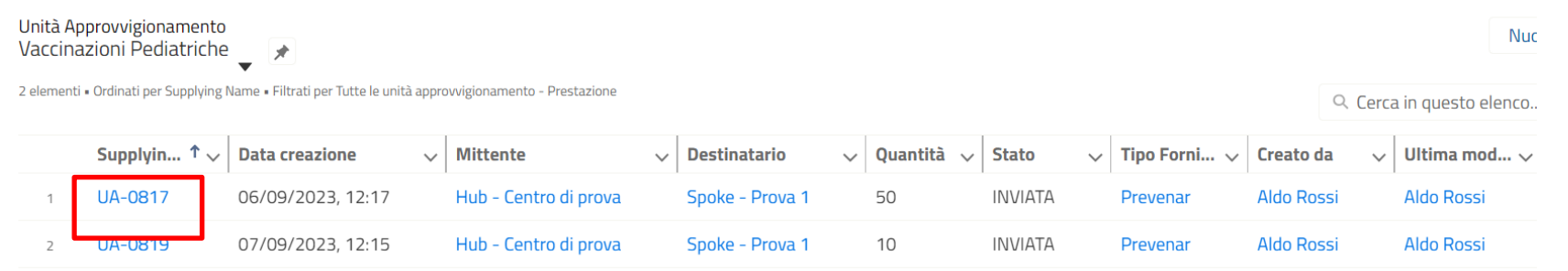

#### Conferma della RICEZIONE dell'ordine

Quando operatore Spoke mette in stato 'RICEVUTA' le unità di approvvigionamento in ingresso, il sistema carica in automatico le fiale ricevute sulla giacenza dello Spoke di destinazione.

**Step 4** Modificare lo stato in 'RICEVUTA'

**Step 5** Cliccare su 'Salva'

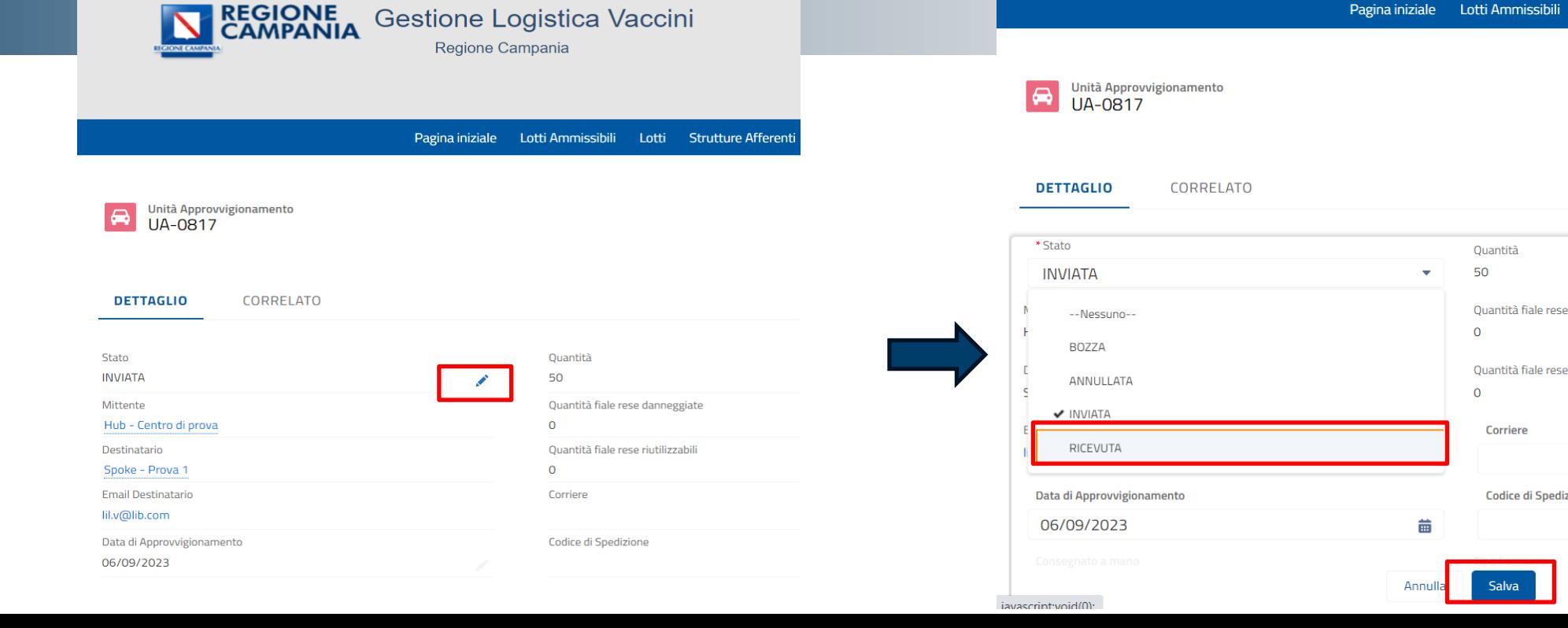

Lotti

Quantità

Quantità fiale rese dannegg

Quantità fiale rese riutilizza

**Codice di Spedizione** 

50

 $\mathbf{O}$ 

 $\overline{0}$ 

Corriere

**Salva** 

## **CREAZIONE: UNITÀ DI APPROVVIGIONAMENTO**

### CREAZIONE UNITÀ DI APPROVVIGIONAMENTO

L'operatore Spoke, inoltre, crea una nuova unità di approvvigionamento in uscita cliccando sul bottone 'Nuovo' nella pagina Unità di approvvigionamento.

**Step 1** Cliccare su 'Nuovo'

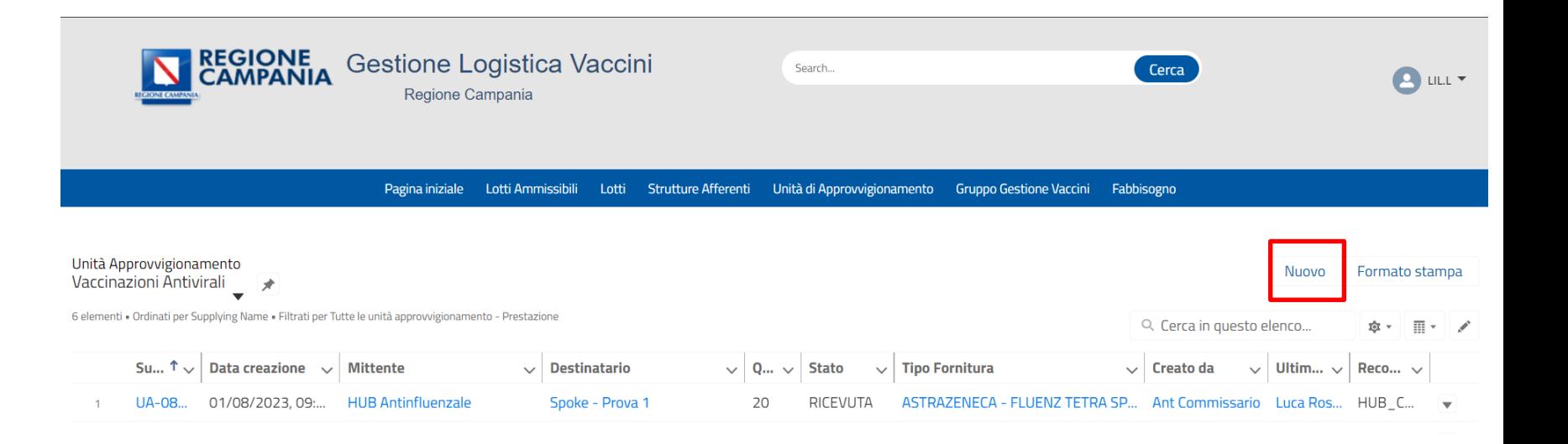

### CREAZIONE UNITÀ DI APPROVVIGIONAMENTO

L'operatore Spoke, deve inserire diverse informazioni durante la creazione di una UA.

**Step 2** Inserire 'Destinatario' e 'Tipo-Fornitura', poi cliccare su 'Salva'.

N.B. Se il destinatario è un CV (senza accesso spoke) si può selezionare la voce 'Consegnato a Mano'.

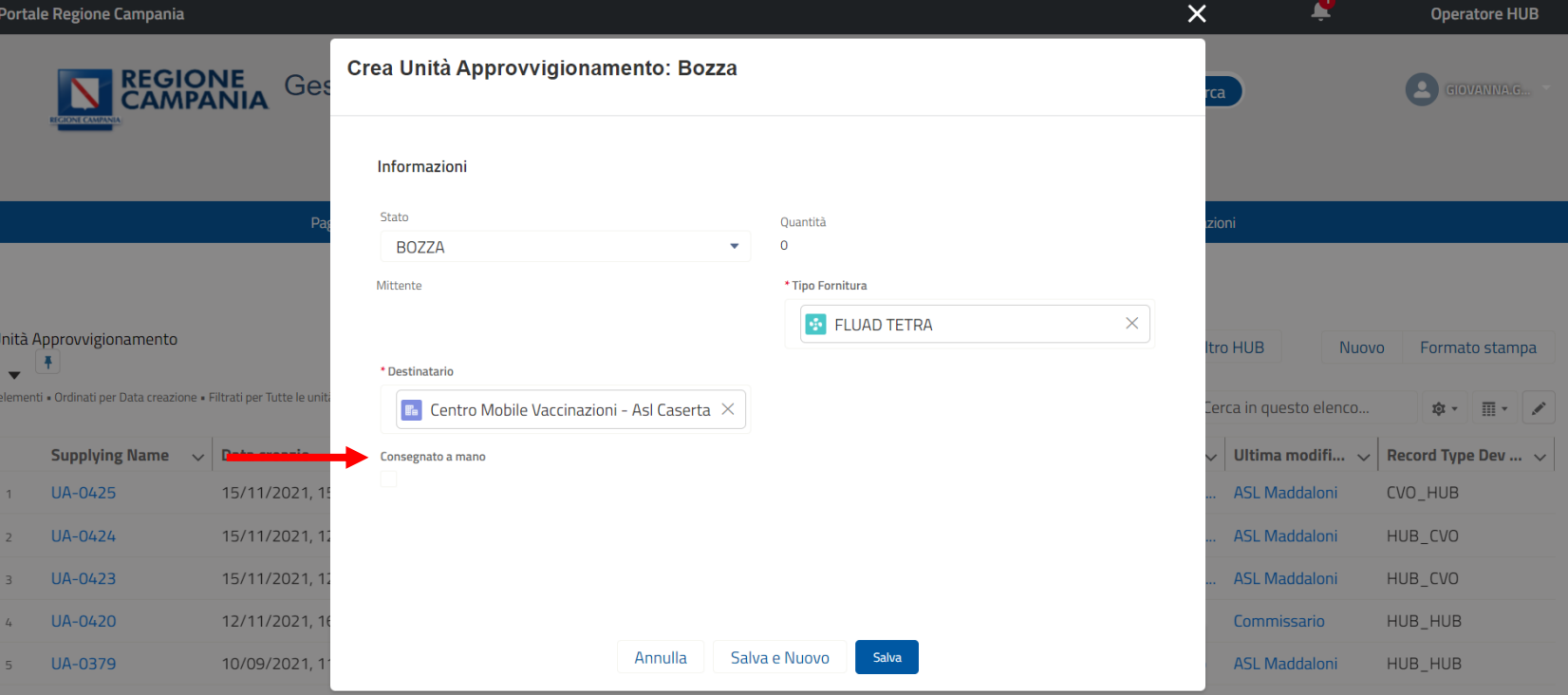

### CREAZIONE UNITÀ DI APPROVVIGIONAMENTO

Dopo aver salvato, si visualizzerà la pagina di dettaglio dell'Unità di approvvigionamento. L'operatore Spoke, andando in correlato, potrà aggiungere diverse unità di approvvigionamento item.

**Step 3** Andare in CORRELATO.

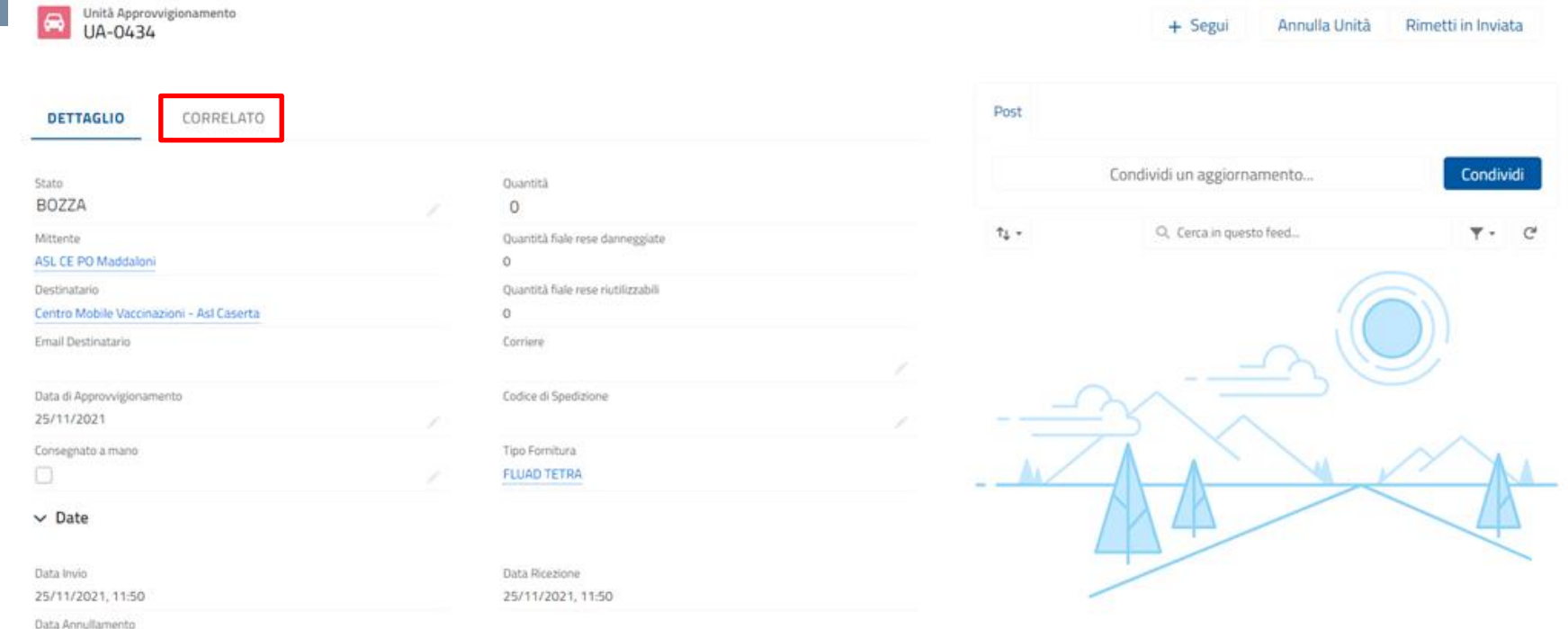

### CREAZIONE UNITÀ DI APPROVVIGIONAMENTO

Dopo aver salvato, si visualizzerà la pagina di dettaglio dell'Unità di approvvigionamento. L'operatore Spoke, andando in correlato, potrà aggiungere diverse unità di approvvigionamento item.

**Step 3** Andare in CORRELATO.

#### **Step 4**

Cliccare su Nuovo alla destra di Unità di approvvigionamento Item (UAI).

N.B. È possibile aggiungere più UAI alla stessa UA, se il tipo di fornitura è identico.

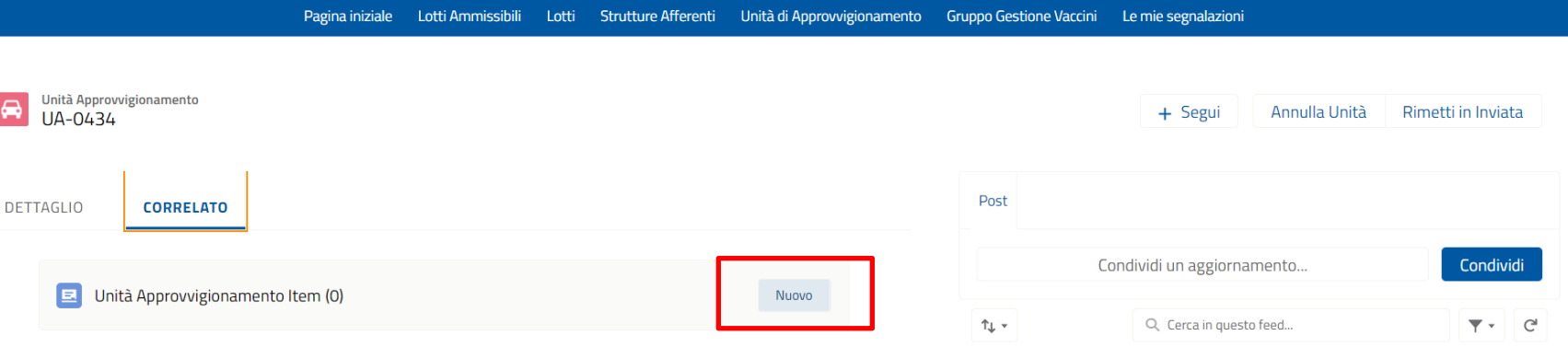

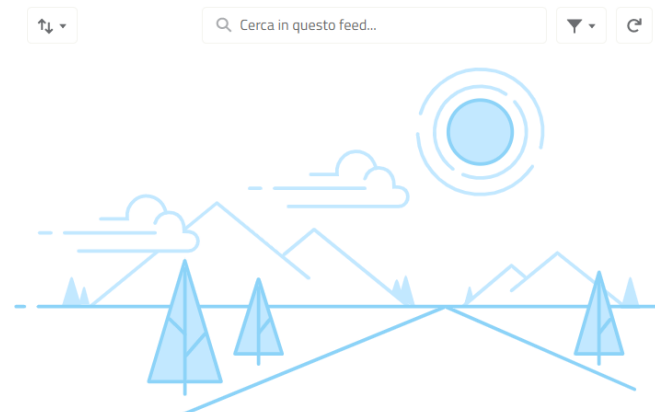

### CREAZIONE UNITÀ DI APPROVVIGIONAMENTO

L'operatore Spoke, crea una nuova unità di approvvigionamento item, in cui inserire i dettagli di ogni lotto trasferito il cui tipo di fornitura dovrà corrispondere a quello selezionato all'atto di creazione dell'unità di approvvigionamento.

**Step 5** Inserire il 'Lotto e la 'Quantità'

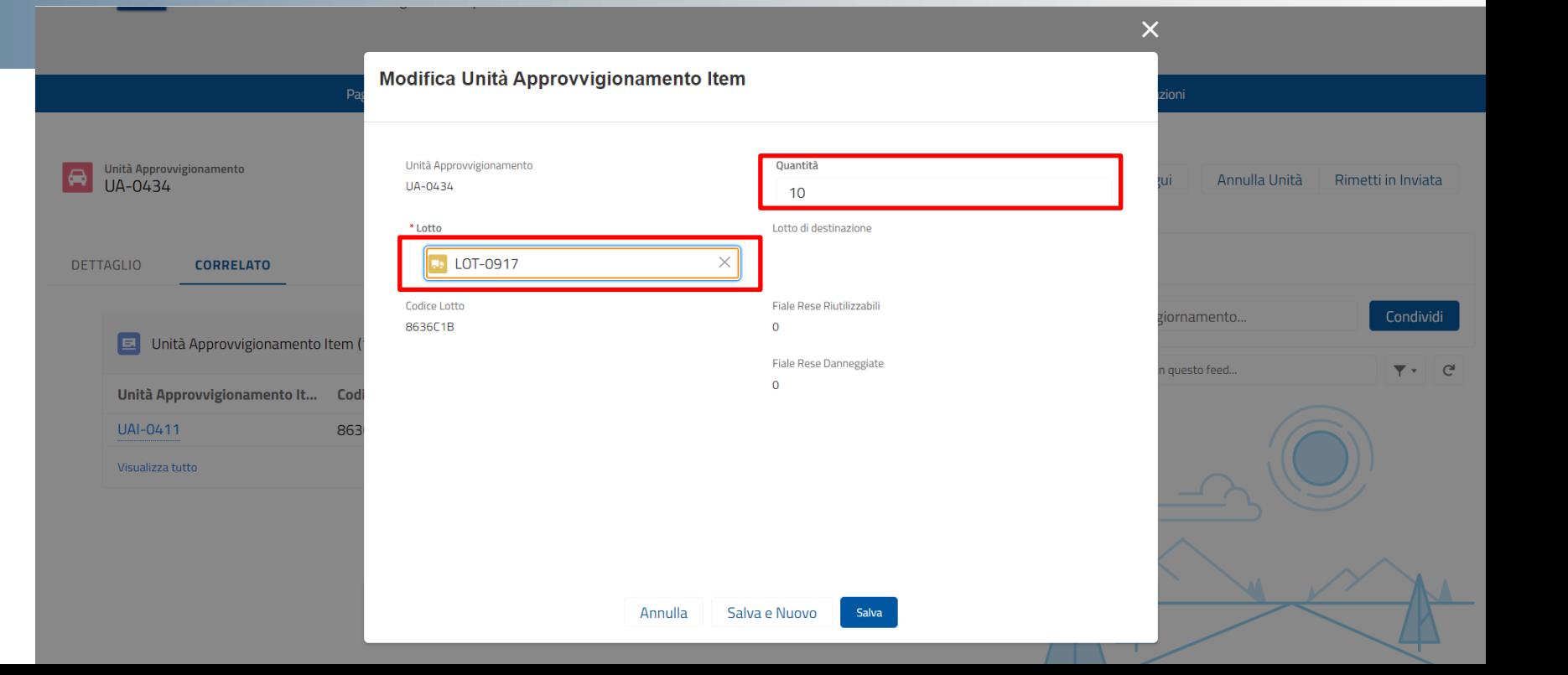

### AGGIORNAMENTO UNITÀ DI APPROVVIGIONAMENTO

L'operatore Spoke, infine, sulla scheda di 'DETTAGLO' dell'UA può cambiare lo stato.

#### **Step 6**

CASO 1: Il destinatario è un centro vaccinale (no consegna a mano)

- 1) Bisogna mettere lo stato in INVIATA e salvare.
- 2) Una volta che è arrivato a destinazione mettere lo stato in RICEVUTA.

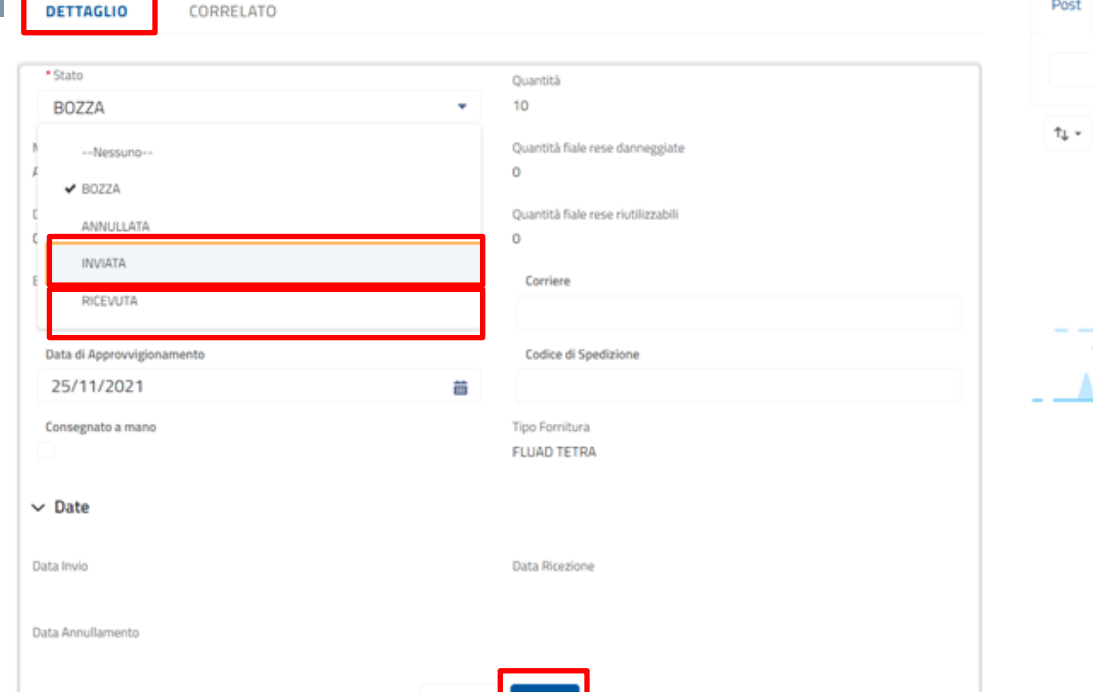

Salva

Annulla

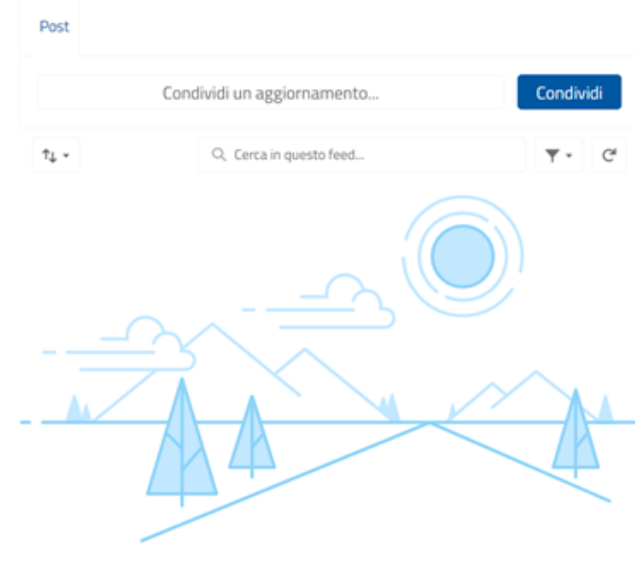

Collabora qui!

### AGGIORNAMENTO UNITÀ DI APPROVVIGIONAMENTO

L'operatore Spoke, infine, sulla scheda di 'DETTAGLO' dell'UA può cambiare lo stato.

#### **Step 6**

#### CASO 2: Il destinatario è un centro vaccinale (con consegna a mano)

1) Bisogna mettere lo stato in INVIATA e salvare.

Automaticamente il sistema metterà lo stato in RICEVUTA.

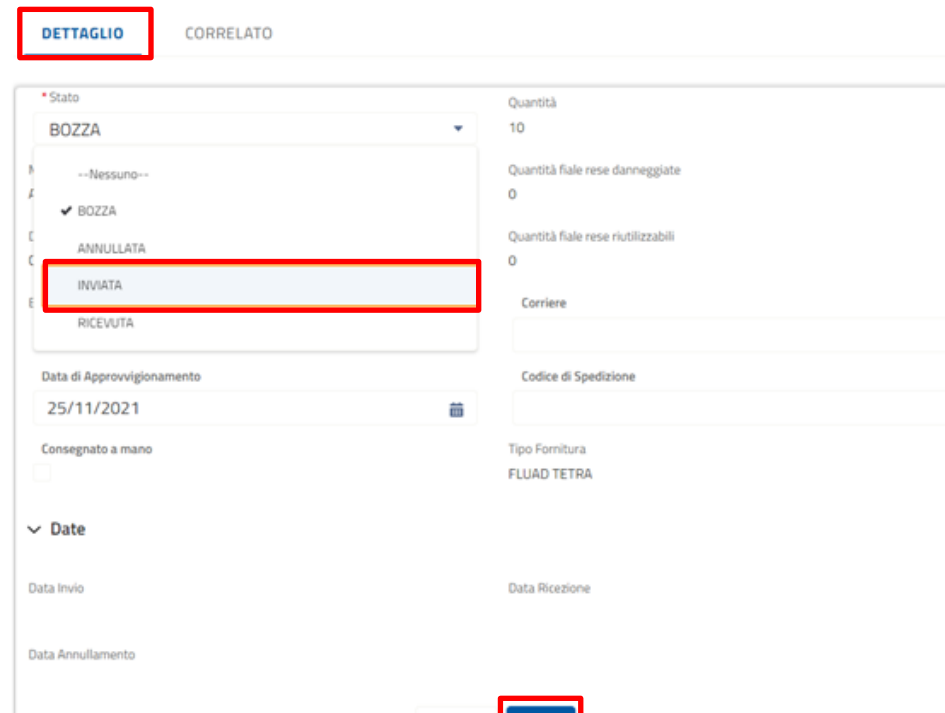

Annulla

Salva

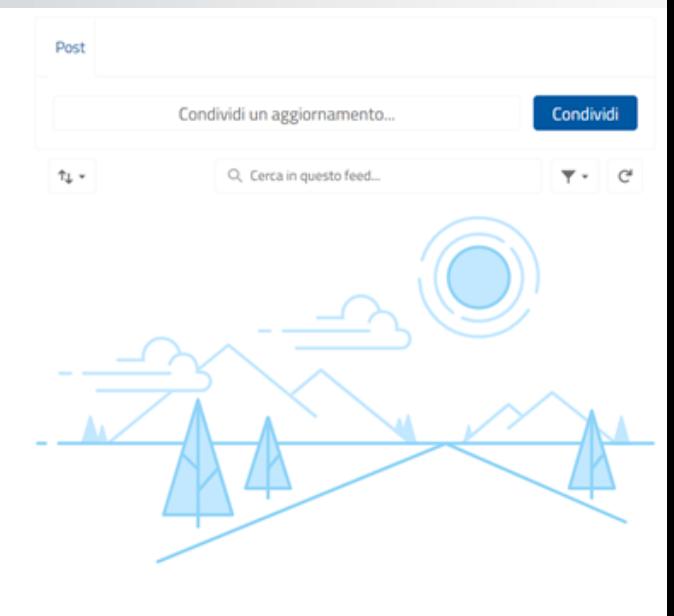

Collabora qui!

### AGGIORNAMENTO UNITÀ DI APPROVVIGIONAMENTO

L'operatore Spoke, infine, sulla scheda di 'DETTAGLO' dell'UA può cambiare lo stato.

#### **Step 6**

#### CASO 3: Il destinatario è un centro vaccinale con accesso spoke

1) Bisogna mettere lo stato in INVIATA e salvare.

Il destinatario, una volta ricevute le fiale, passerà lo stato in RICEVUTA.

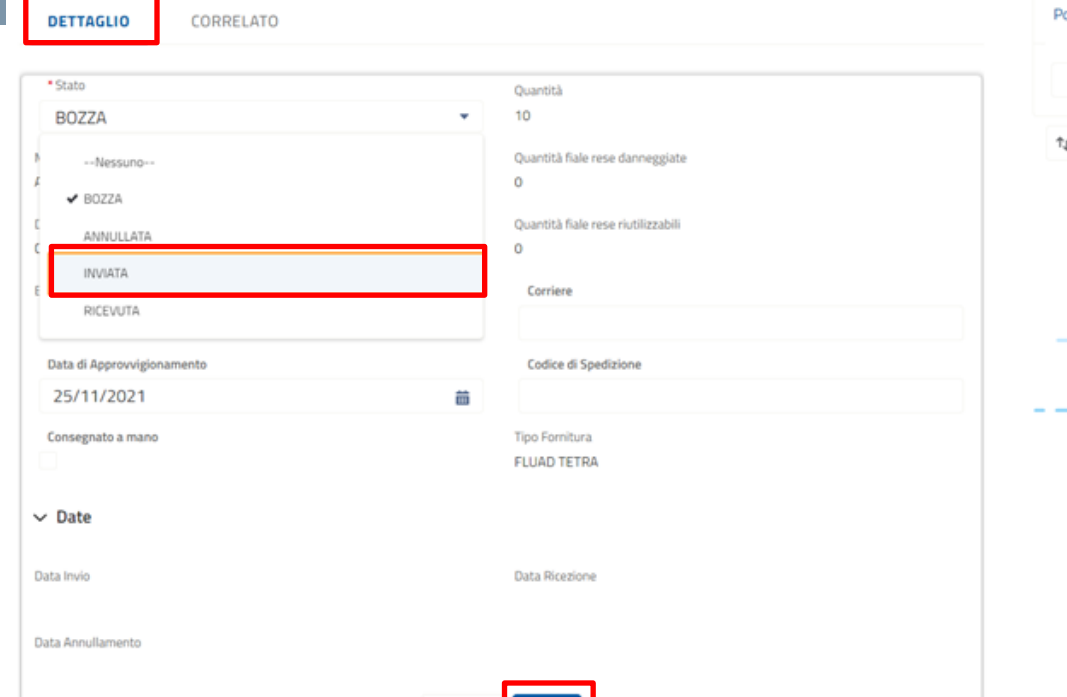

Salva

Annulla

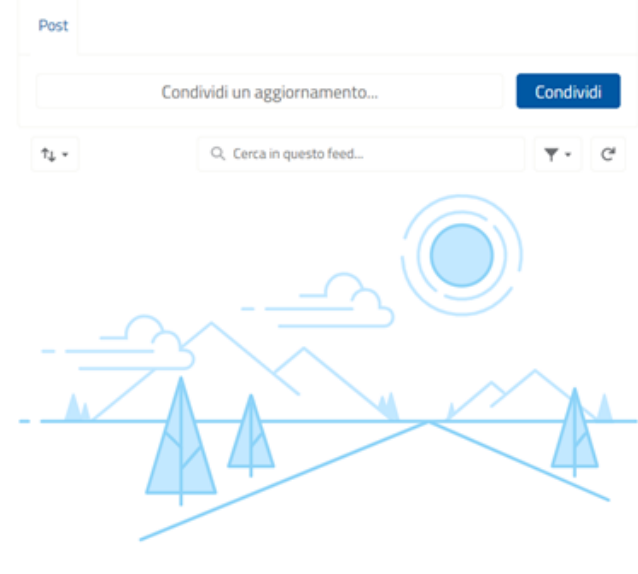

Collabora qui!

**OPERAZIONI SPECIFICHE SU UNITÀ DI APPROVVIGIONAMENTO**

#### RESO

L'operatore Spoke può effettuare un reso da un'unità di approvvigionamento item.

**Step 1** Selezionare UA

**Step 2** Selezionare l'UAI nella sezione Correlato.

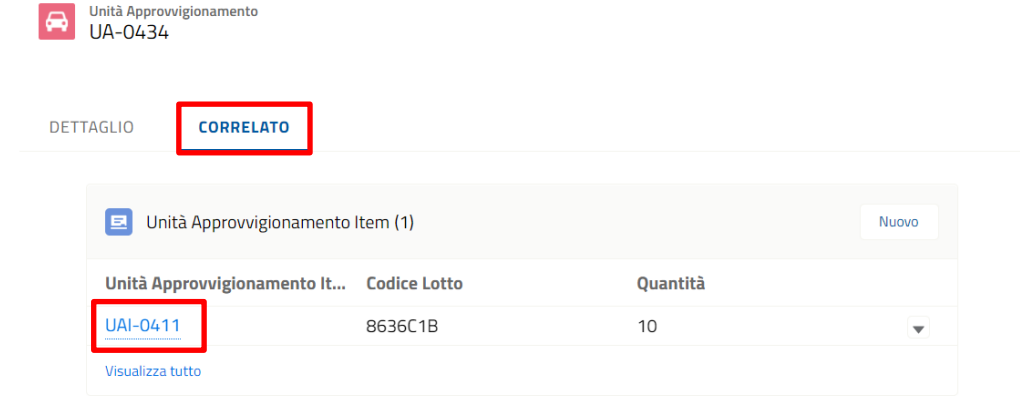

Pagina iniziale Lotti Ammissibili Lotti Strutture Afferenti Unità di Approvvigionamento Gruppo Gestione Vaccini Le mie segnalazioni

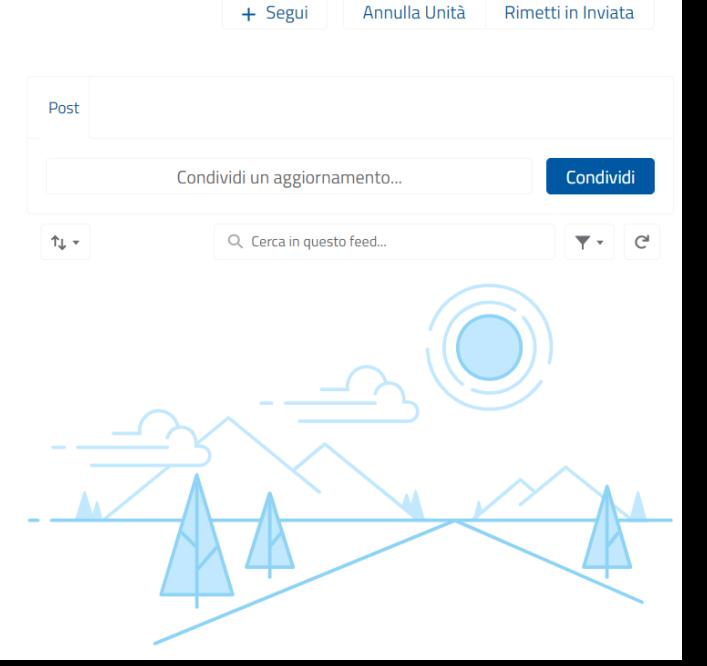

#### RESO

L'operatore Spoke può effettuare un reso da un'unità di approvvigionamento item.

**Step 3** Cliccare sul bottone 'Nuovo Reso'

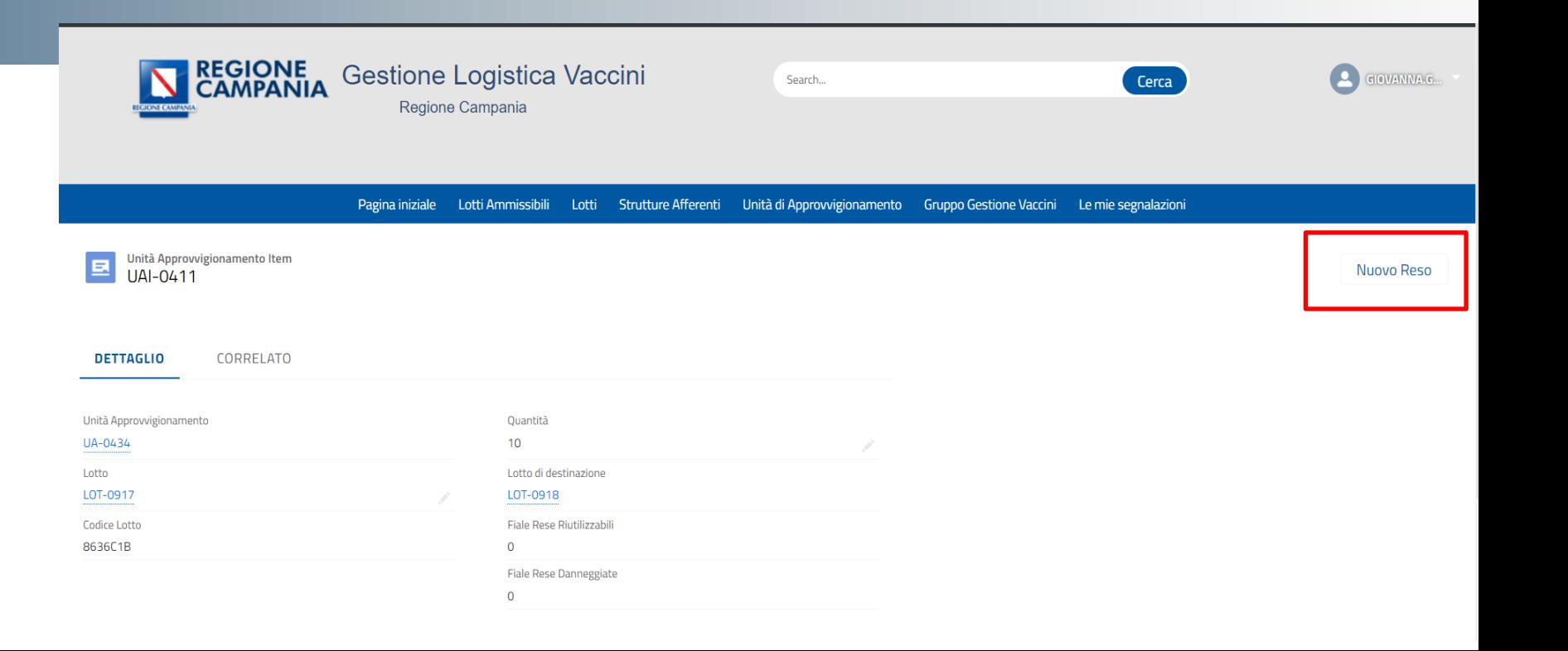

#### RESO

L'operatore Spoke può effettuare un reso da un'unità di approvvigionamento item.

**Step 3** Cliccare sul bottone 'Nuovo Reso'

#### **Step 4**

Selezionare la 'Tipologia di reso':

- Reso per danneggiamento fiala;
- Reso riutilizzabile; inserire il 'Numero di fiale' e Salva

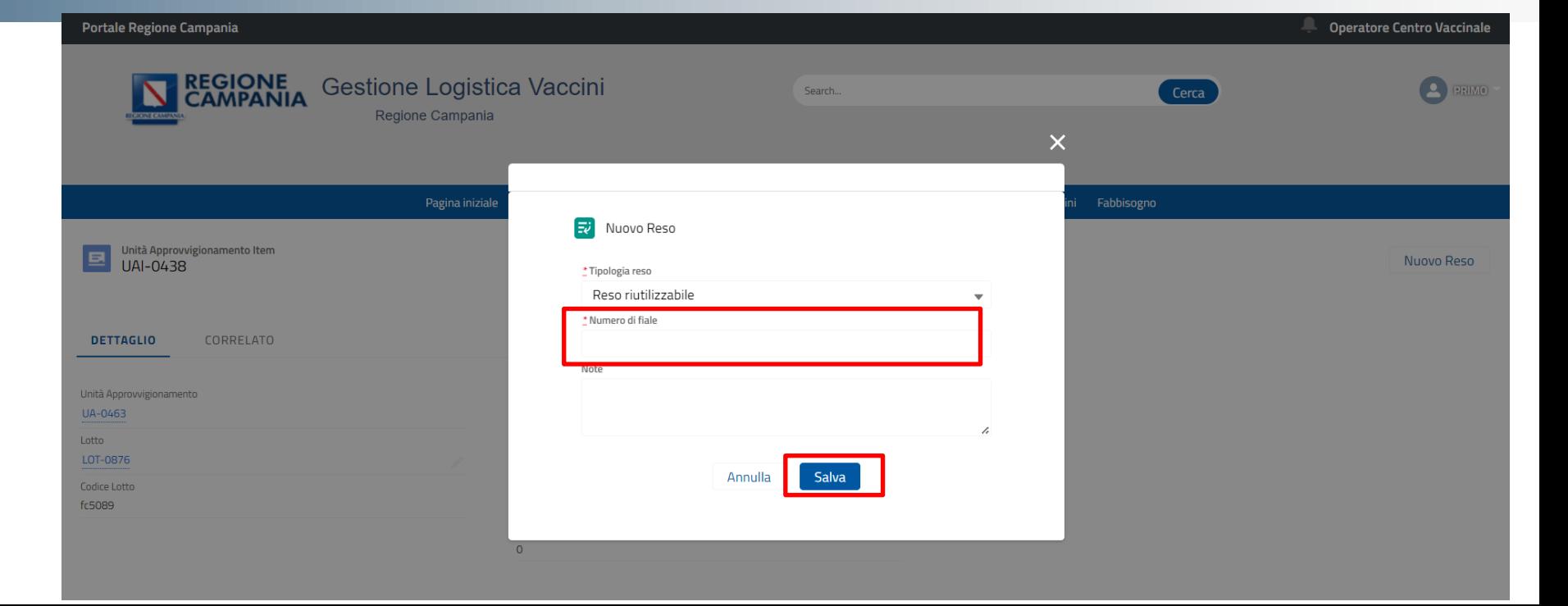

#### RESO

Automaticamente verrà creata un'unità di approvvigionamento per rendicontare il reso inserito dall'operatore Spoke.

> Pagina iniziale Lotti Ammissibili Lotti Strutture Afferenti Unità di Approvvigionamento Gruppo Gestione Vaccini Le mie segnalazioni Unità Approvvigionamento  $\qquad \qquad \textcircled{\scriptsize{A}}$ + Segui Modifica UA-0436 Post Altro **DETTAGLIO** CORRELATO Condividi Condividi un aggiornamento.. Stato Quantità **RESA**  $1$ Q Cerca in questo feed...  $\overline{Y}$   $\overline{C}$  $\uparrow \downarrow$   $\downarrow$ Mittente Tipo Fornitura **FLUAD TETRA** Centro Mobile Vaccinazioni - Asl Caserta Destinatario Corriere ASL CE PO Maddaloni Note Codice di Spedizione **Tipologia Reso** Data di Approvvigionamento Fiale danneggiate 29/11/2021 Consegnato a mano  $\Box$

#### ANNULLAMENTO

L'operatore Spoke può annullare un'unità di approvvigionamento utilizzando l'apposito bottone 'Annulla unità'.

**Step 1** Selezionare l'UA che si desidera annullare

**Step 2** Cliccare sul bottone 'Annulla unità'

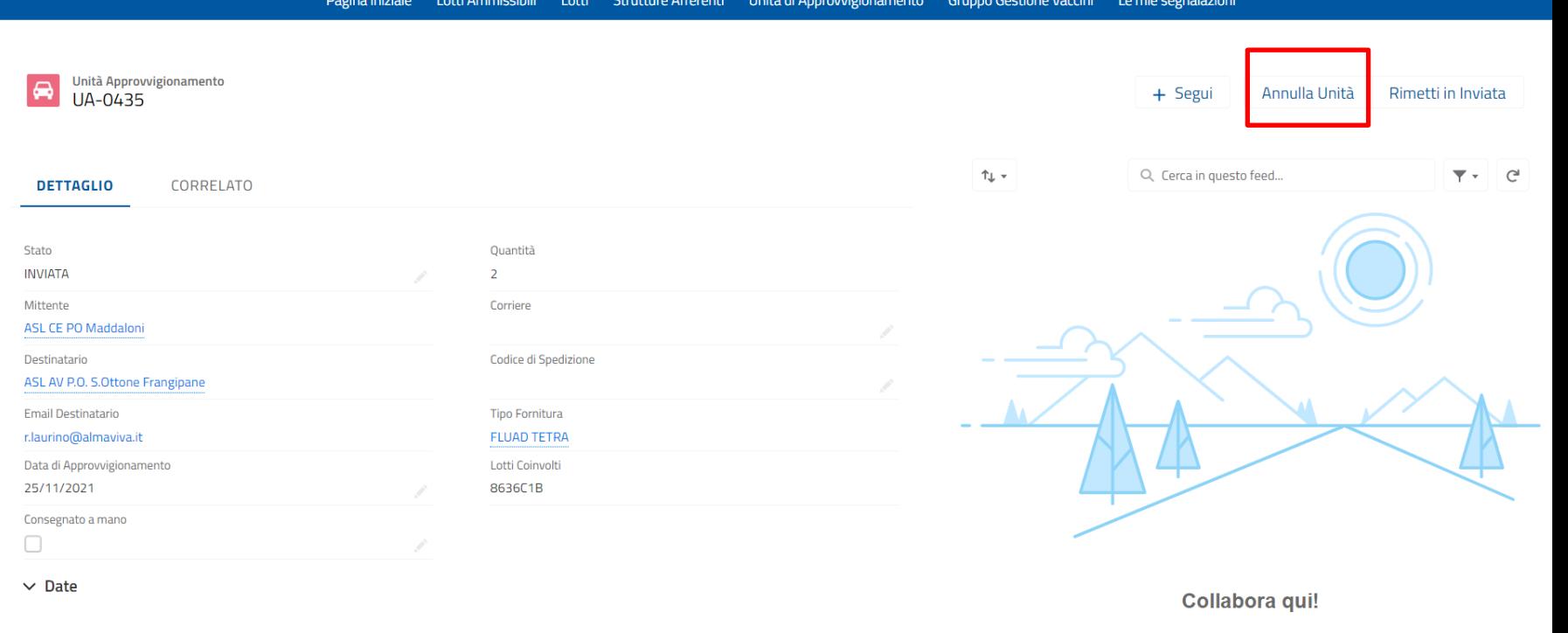

Data Invio 29/11/2021.10:22 **Data Ricezione** 

#### ANNULLAMENTO

L'operatore Spoke può annullare un'unità di approvvigionamento

**Step 3** Confermare selezionando la casella 'Sì' e cliccare 'Avanti'.

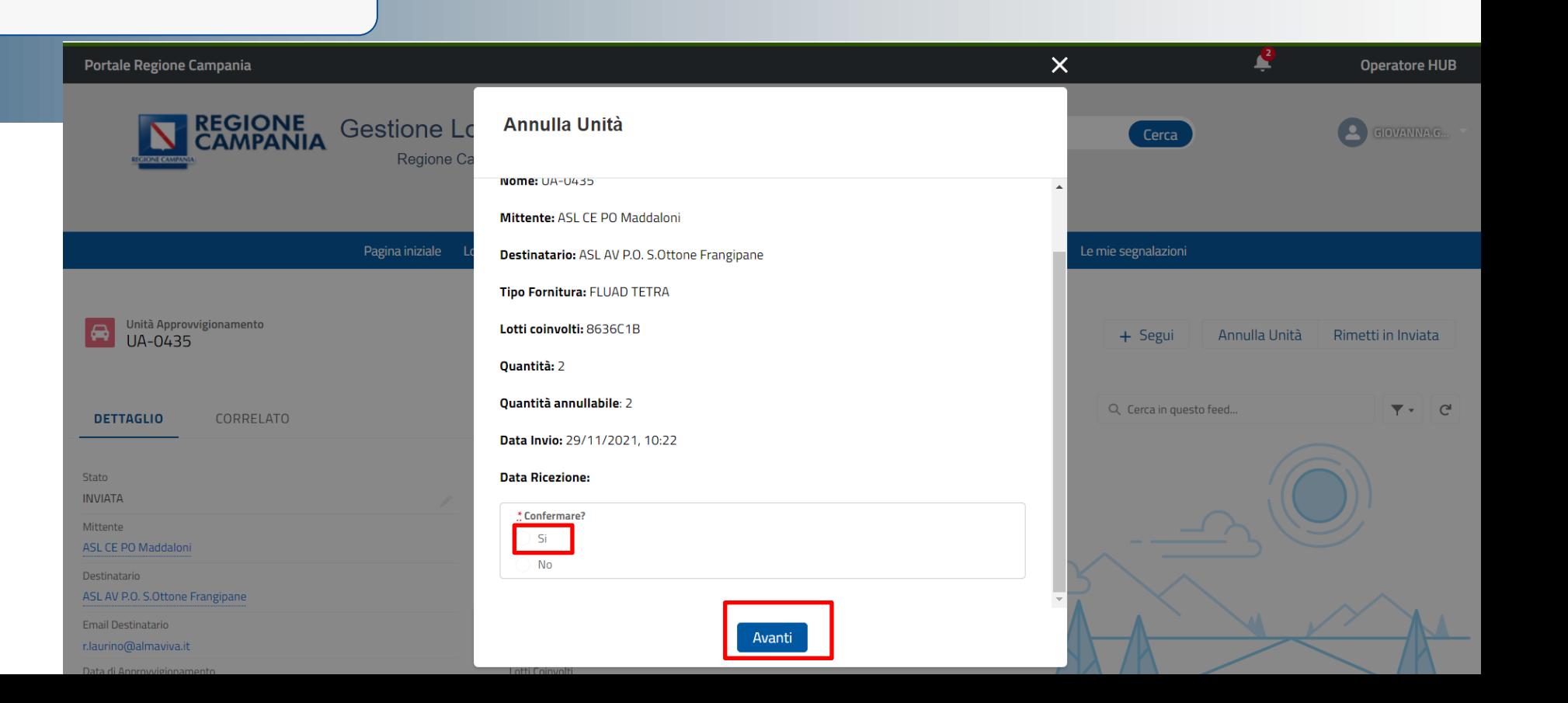

#### ANNULLAMENTO

Automaticamente lo stato dell'unità di approvvigionamento diventerà 'ANNULLATA' e le fiale trasferite da una parte torneranno in giacenza allo Spoke mittente e dall'altra verranno tolte da quella del destinatario (se lo stato precedente era 'RICEVUTA').

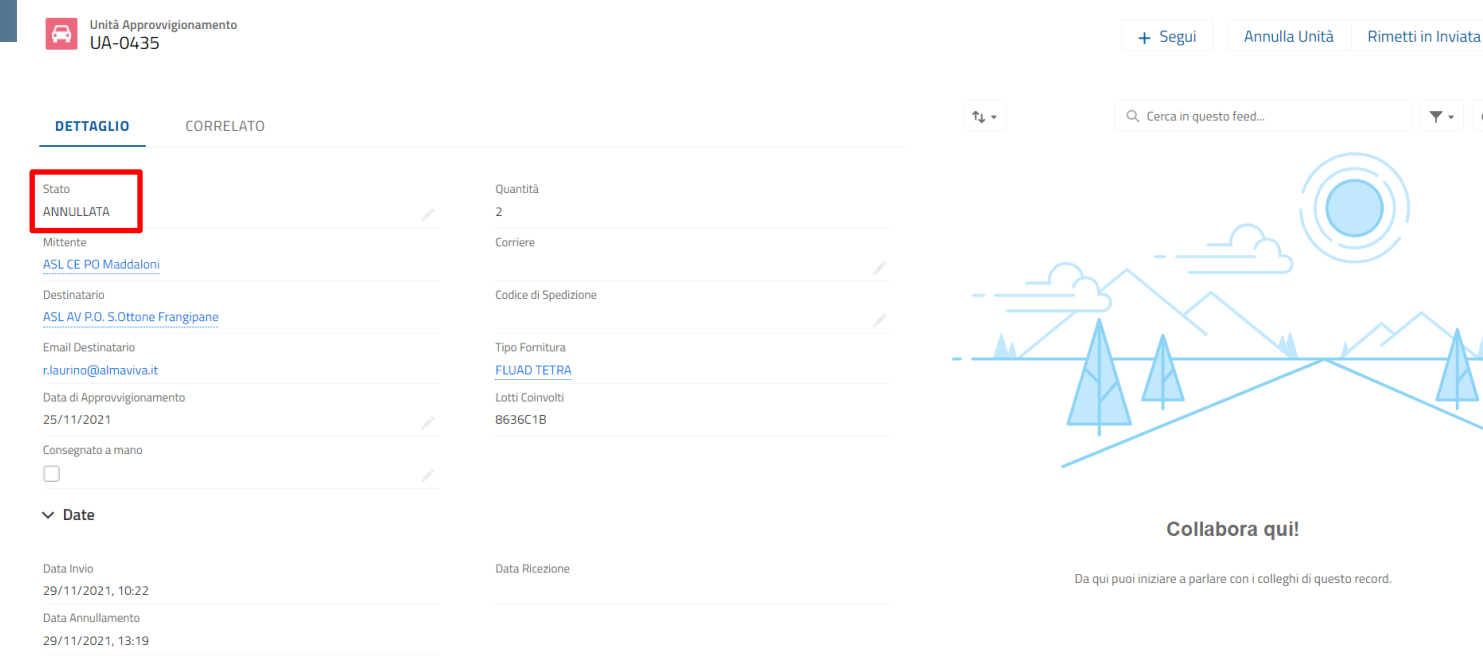

 $\overline{Y}$  +  $C$ 

# **Grazie**

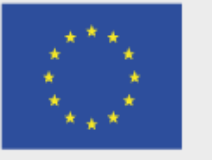

Unione Europea

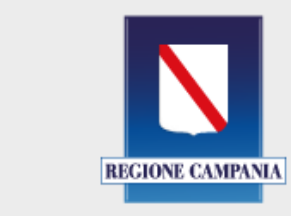

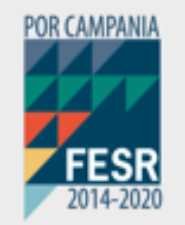

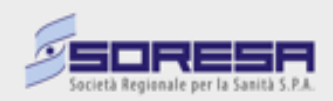